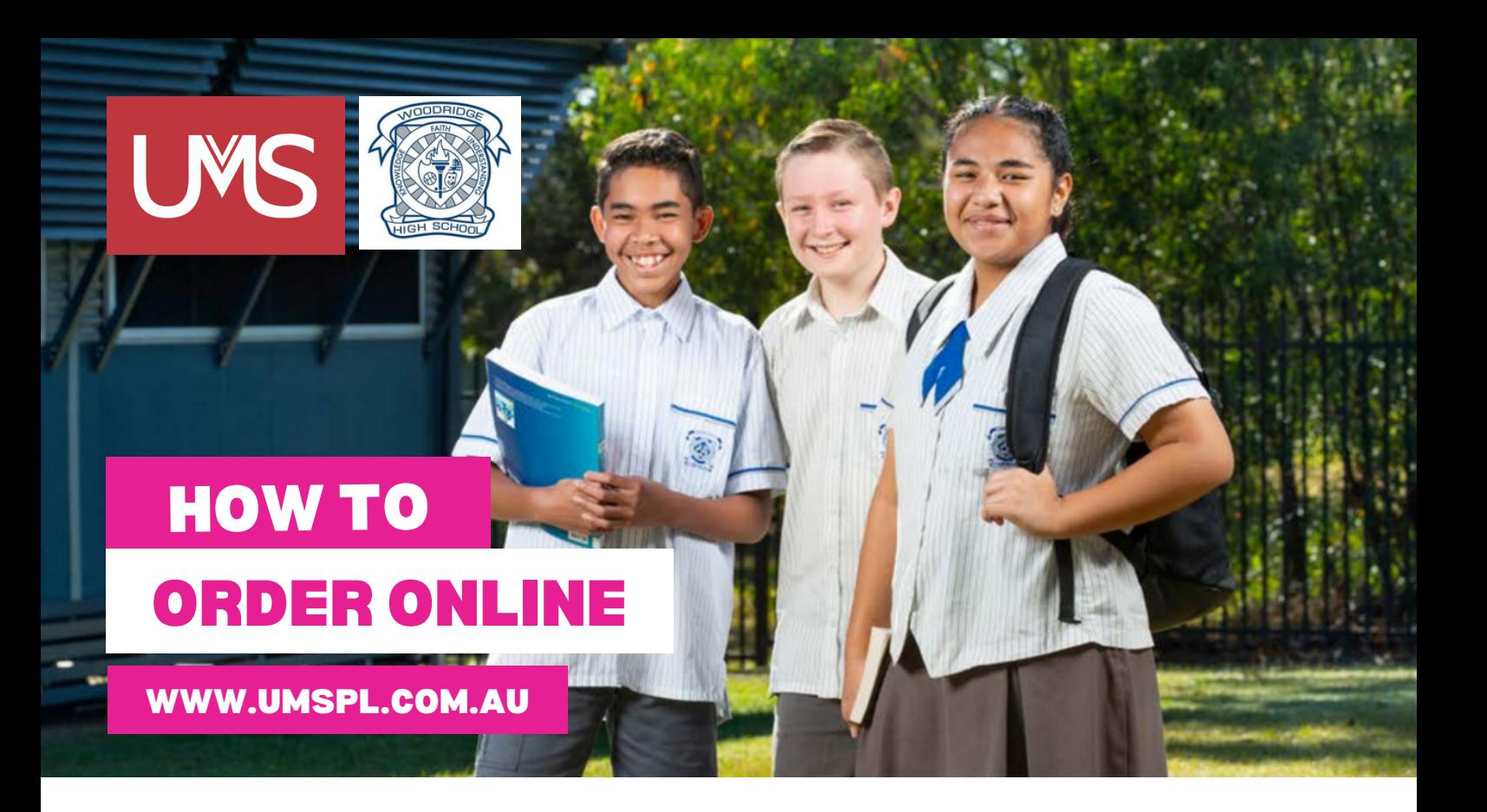

- Click on Shop/Schools. Select Woodridge State High School and click "Enter Woodridge State High School Store." **Step 1**
- Scroll to browse all products or select "Shop by Category" on the left hand side. **Step 2**
- Click on product picture to make a selection. Choose your size and quantity, then click "Add to Cart." **Step 3**
- You can click to "Continue Shopping" or if you're finished your order, please enter your details and "Check Out." **Step 4**

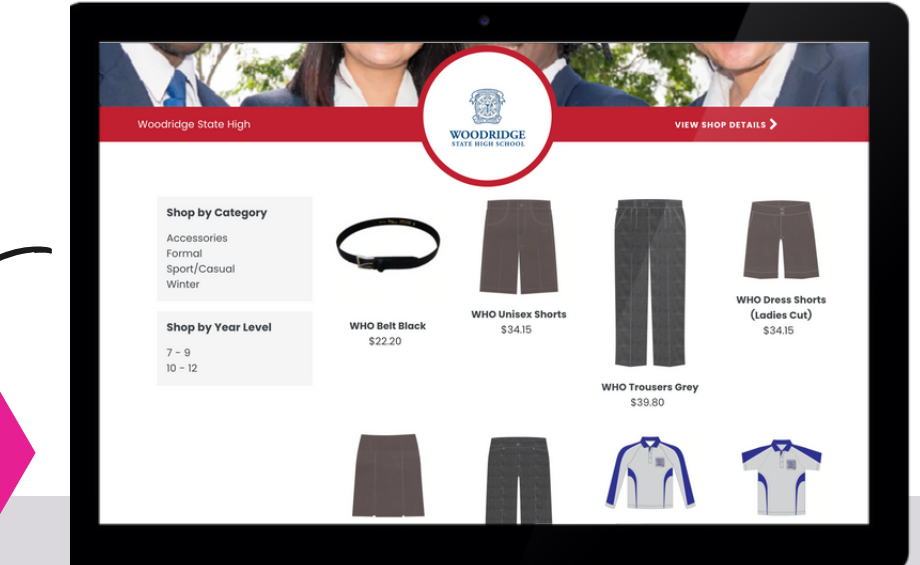

**If you need any assistance, please contact us and we will be happy to help.**